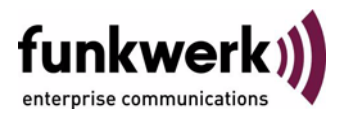

## **User's Guide bintec R3000w / R3400 / R3800 ADSL**

Copyright © February 1, 2006 Funkwerk Enterprise Communications GmbH Version 1.0

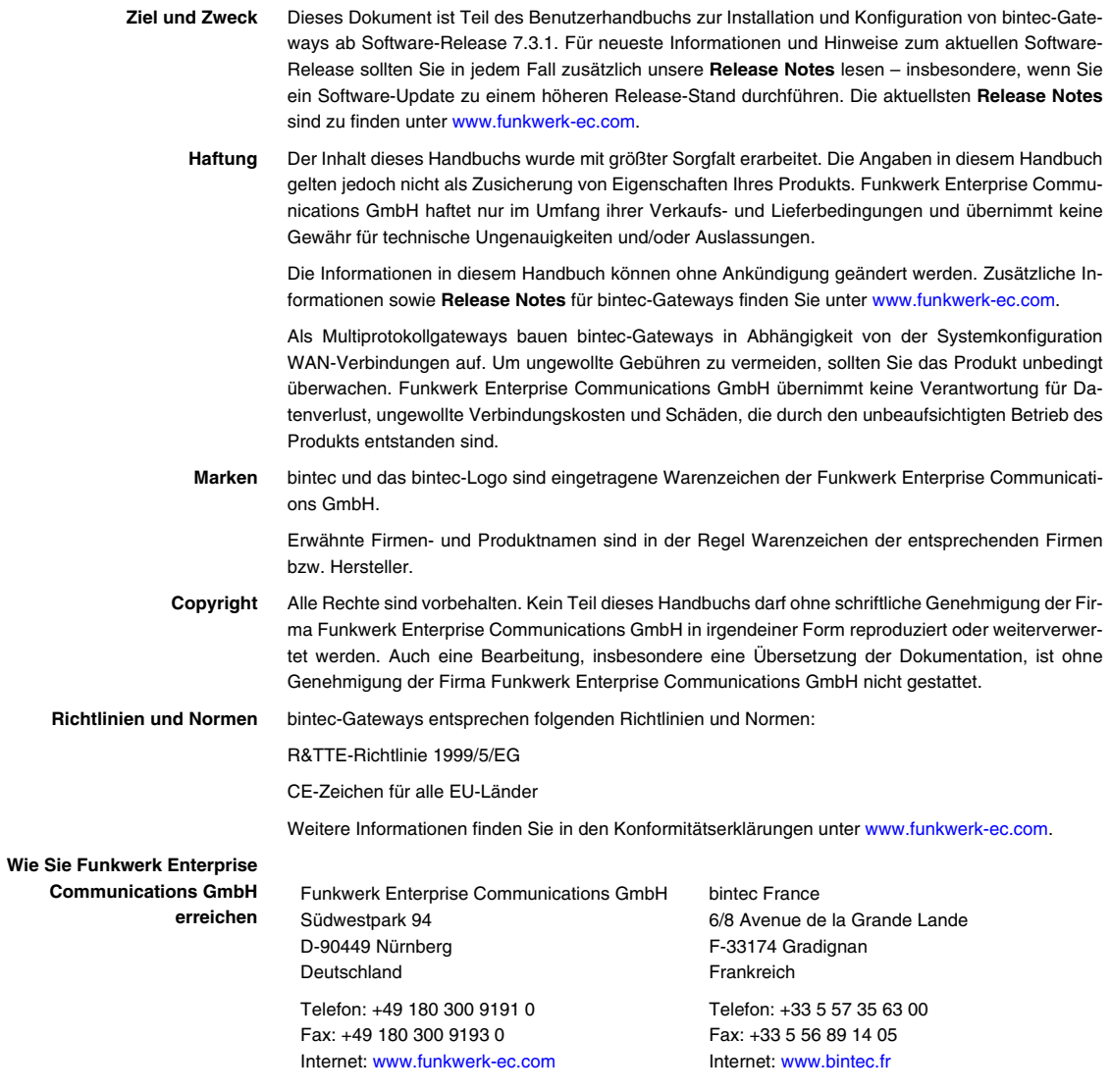

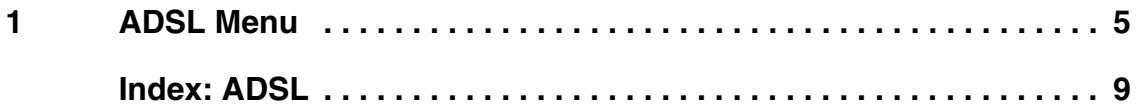

## <span id="page-4-0"></span>**1 ADSL Menu**

## **The fields of the** *ADSL* **menu are desribed below.**

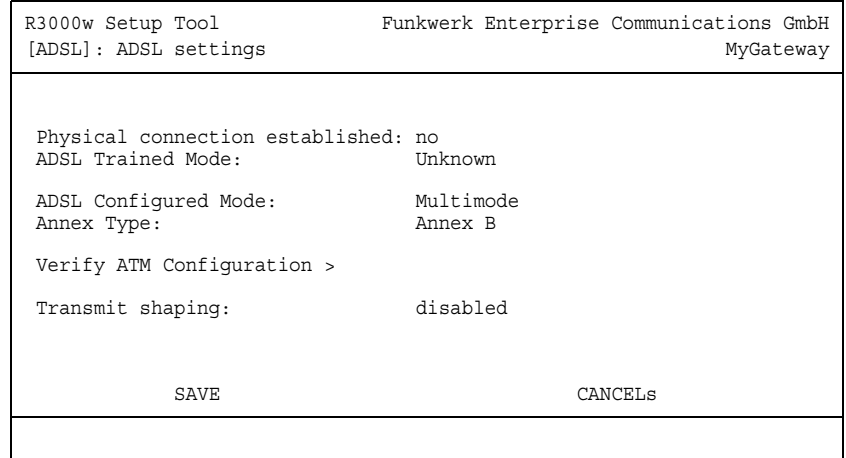

In the *ADSL* menu you configure the ADSL-interface of your gateway.

The *ADSL* menu consists of the following fields:

<span id="page-4-1"></span>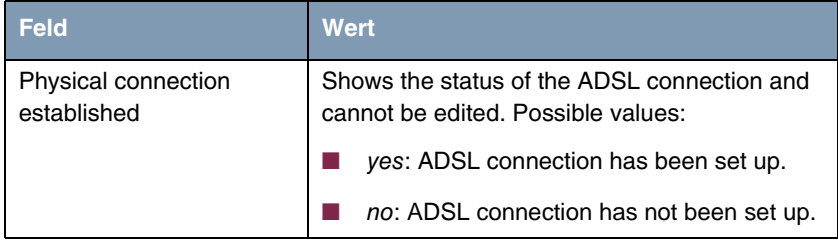

<span id="page-5-1"></span><span id="page-5-0"></span>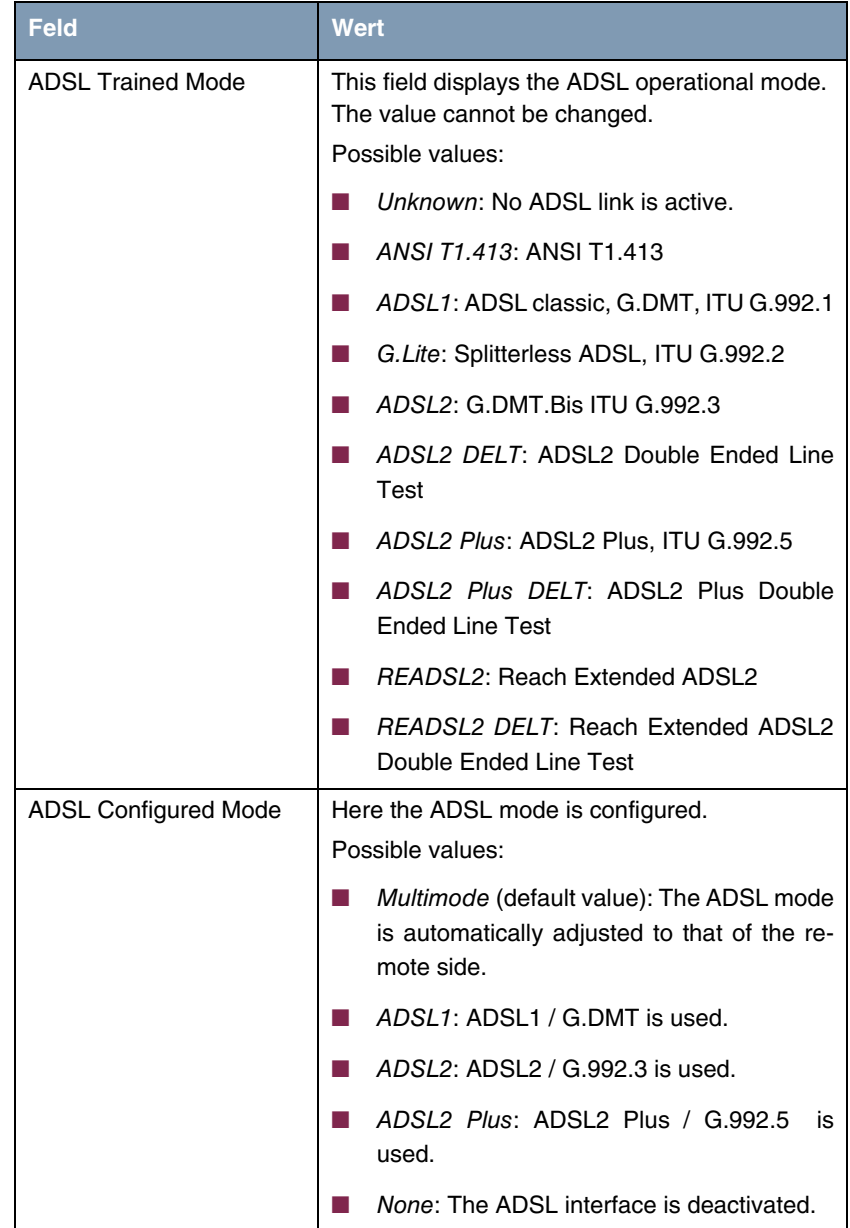

<span id="page-6-2"></span><span id="page-6-0"></span>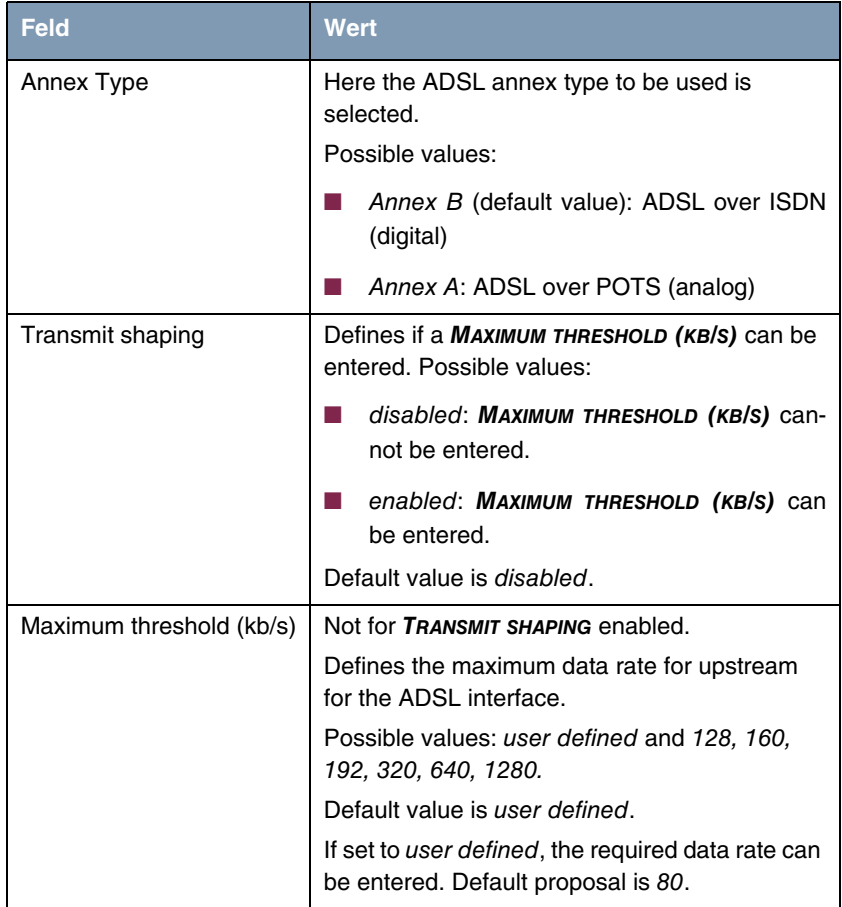

<span id="page-6-1"></span>Table 1-1: *ADSL* menu fields

The *ADSL* menu provides for access to the ATM configuration menu via the link *VERIFY ATM CONFIGURATION >*. (see **bintec User's Guide** chapter **ATM**).

The ATM configuration has to be adjusted to the selected *ANNEX TYPE*. As per default an Ethernet interface is configured on your gateway in the *ETHERNET OVER ATM* menu, that is adjusted to ADSL connections with *ANNEX TYPE* = Annex B.

**1**

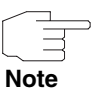

Verify the ATM configuration in the *ETHERNET OVER ATM* menu via the *VERIFY ATM CONFIGURATION >* link whenever changing the *ANNEX TYPE*.

## <span id="page-8-0"></span>**Index: ADSL**

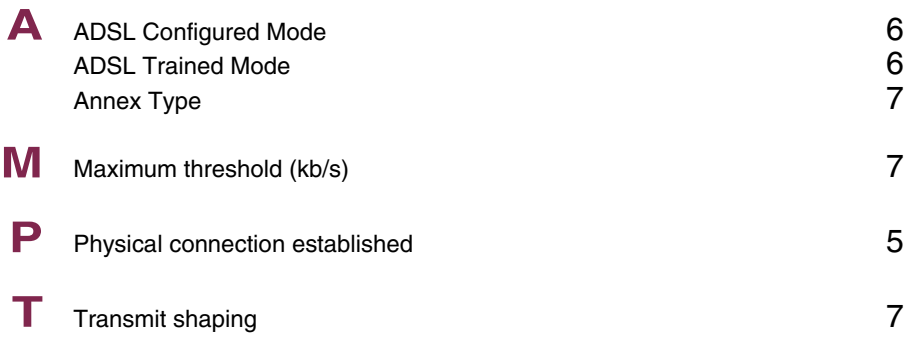